## **Install the** <sup>3</sup> **controller-drive tray**

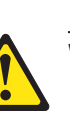

1 **Before you begin** For warnings, refer to the printed *Safety* 

*Notices* document.

For detailed installation instructions, refer to the *E5500 Controller-Drive Tray and Related Drive Trays* hardware installation guide, and review these instructions before beginning the installation.

- •One four-unit (4U) -high E5560 controller-drive tray
- Four Small Form-factor Pluggable (QSFP) transceivers, one for each of the host channel ports on the controllers (IB only)
- One cabinet mounting hardware kit, including:
- Two mounting rails (right and left assemblies)
- Eight M5 x 8 mm screws Use six screws to secure the mounting rails and two screws to secure the front of the controller-drive tray to the cabinet.
- Two M4 x 8 mm screws Use the screws to secure the rear of the controller-drive tray to the mounting rails.

If you have any questions about the firmware or your configuration, contact your Technical Support representative.

- An Internet connection
- A cart to hold the controller-drive tray and its components
- Labels for the cable connections
- A medium flat-blade screwdriver and a No. 2 Phillips screwdriver
- Anti-static protection
- $\bullet$  A flashlight

#### **Options:**

• Drives (four minimum for each drive drawer or 20 minimum for the entire controller-drive tray)

#### **What you need for E5560 controller-drive tray assembly: 1.1**

**ATTENTION Possible equipment damage** – Because of the weight of the entire array, the drives cannot ship installed in either a single E5560 controller-drive tray or a cabinet.

- Two host bus adapters (HBAs), two host channel adapters (HCAs), or two Ethernet adapters installed in each host
- • Two optical cables or two SAS copper cables for each drive tray connection

**NOTE** Make sure that each drive drawer in the E5560 controller-drive tray is securely fastened to ensure correct air flow to the drives.

#### **Tools:**

**3.1**

#### **E5560 Controller-Drive Tray – Front and Rear Views**

1. Front Bezel

2. Drive Drawers (Front Bezel Removed)

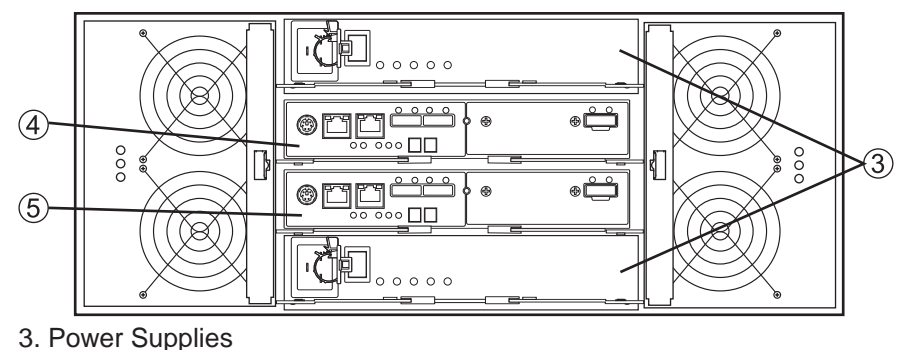

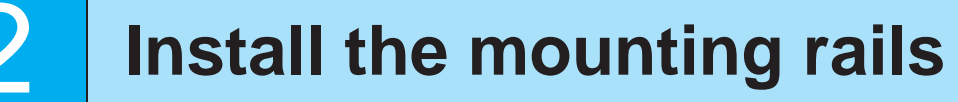

You can install the E5560 controller-drive tray into an industry-

There must be a minimum depth of 76 cm (30 in.) between the front EIA support rails and the rear EIA support rails.

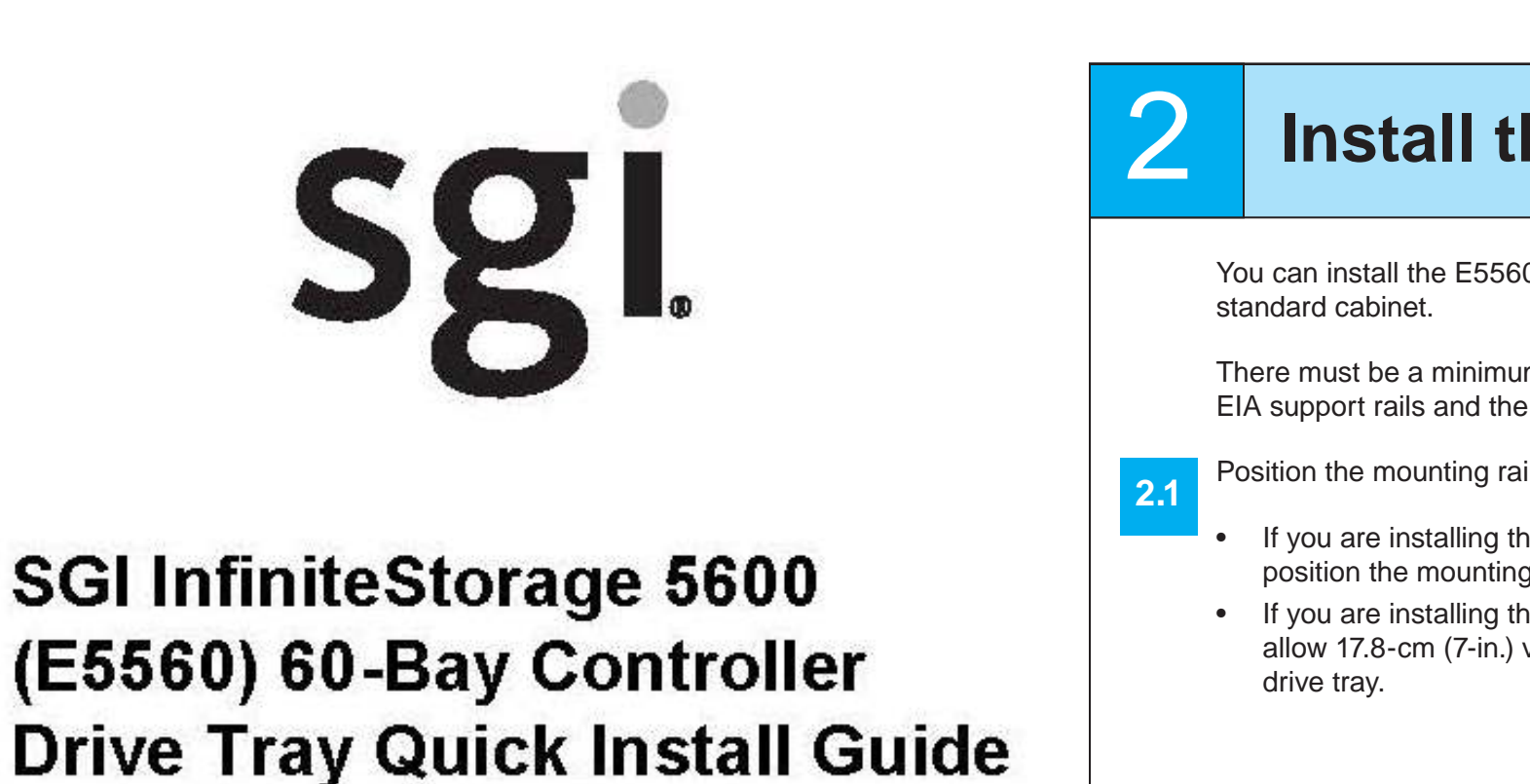

- Position the mounting rails inside the cabinet.
	- If you are installing the mounting rails above an existing tray, position the mounting rails directly above the tray.
	- If you are installing the mounting rails below an existing tray, allow 17.8-cm (7-in.) vertical clearance for the E5560 controller-

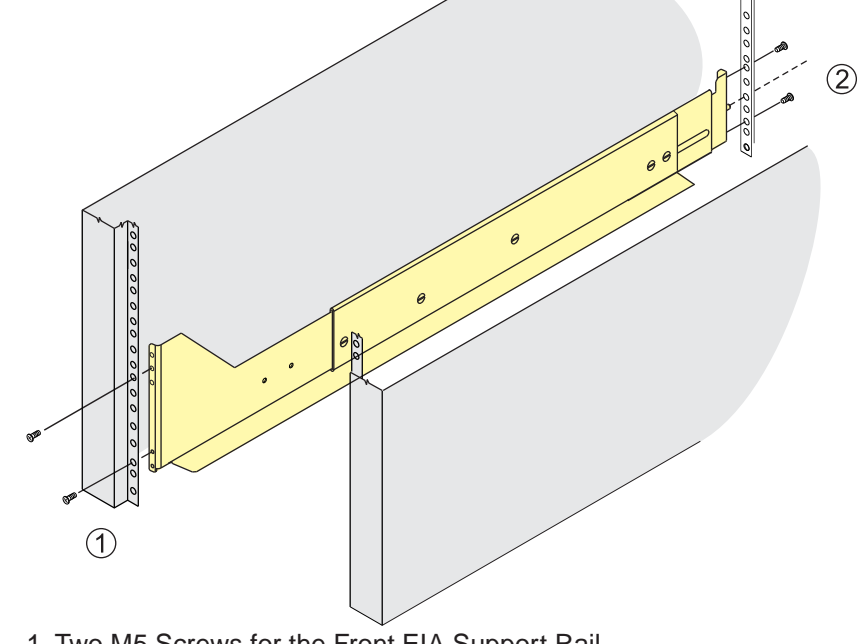

**3.6**Secure the side of the E5560 controller-drive tray to the cabinet. Use the four 10-32 screws to attach the flange on each side of the E5560 controller-drive tray to the mounting rails.

### 4 **Install the drives WARNING (W18) Risk of bodily injury** – Do not use equipment in the cabinet as a shelf or work space. **NOTE** Install the drives in each drawer from left-to-right in each

Counting up from the bottom of the mounting rail, place the bottom screw of the rear bracket in the 8th hole of the cabinet rail so that the top screw of the rear bracket is in the 11th hole. The distance between The screw fits into the hole on each side at the back of the E5560

Attach the bezel onto the front of the E5560 controller-drive tray.

#### 1. Pull the thumb latch away from the

- controller-drive tray to detach the hook.
- 2. Shift the controller-drive tray handle down
- to release the other four hooks. 3. Move the controller-drive tray handle away
- from the controller-drive tray.

**WARNING (W09) Risk of bodily injury –**

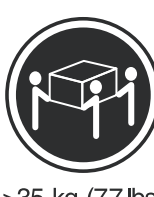

Three persons are required to safely lift the component.

Starting with the first drive, raise the drive handle to the vertical position, and align the raised button on each side over the matching gap in the drive channel on the drive drawer. **4.3**

**WARNING (W08) Risk of bodily injury –** An empty tray weighs approximately 56.7 kg (125 lb). Three persons are required to safely move an empty tray. If the tray is populated with components, a mechanized lift is required to safely move the tray.

**NOTE** Make sure you do not install the drives in the controller-drive tray until you have moved it into the cabinet.

With the help of at least two other persons, remove the E5560 controller-drive tray and all of the contents from the shipping carton, using the four controller-drive tray handles as shown.

#### **E5560 Controller-Drive Tray Handles**

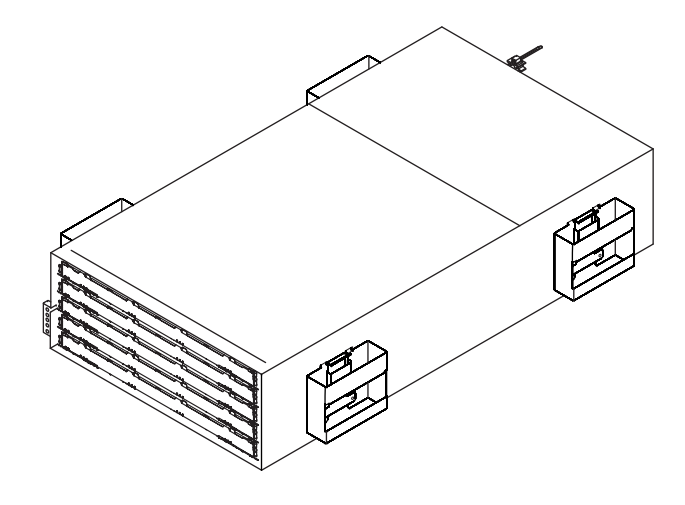

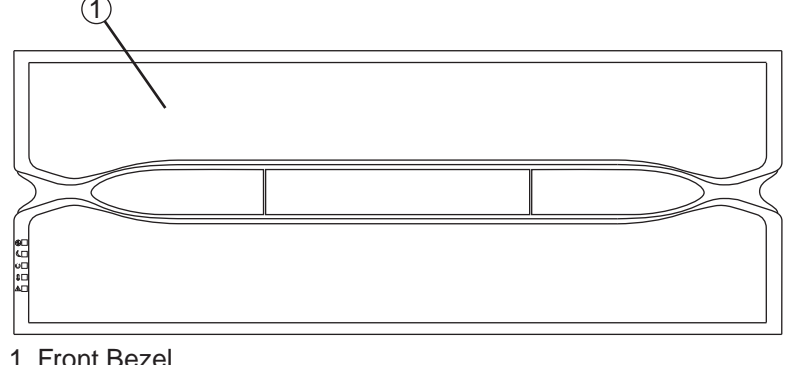

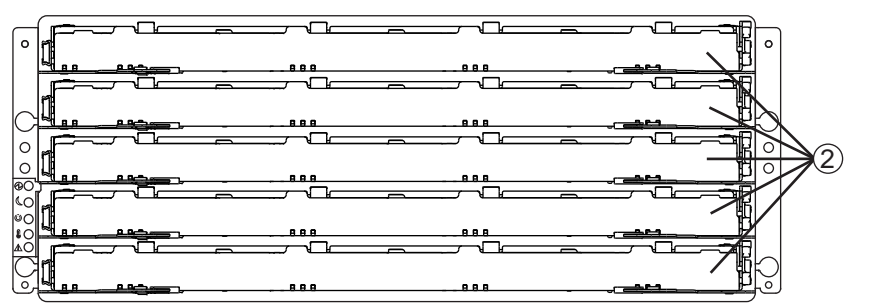

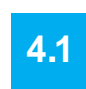

row. You must install a drive in slots 1, 4, 7, and 10 so that the four drives in each row are adjacent to each other. The long edge of each drive should touch the drive next to it. To maintain a uniform airflow across all drawers, the controller-drive tray must be configured with a minimum of four drives in the front of each row in the drive drawer.

- 4. Controller A
- 5. Controller B
- Remove the front bezel by grasping the sides and pulling the bezel toward you. Set it aside.

**2.7**Repeat step 2.2 through Step 2.5 to install the second mounting rail. For the maximum number of drives supported in a particular configuration, refer to the **E5500 Controller-Drive Tray and Related** *Drive Trays* hardware installation guide.

After the E5560 controller-drive tray is correctly aligned, use your thumb to unlatch the four controller-drive tray handles (two to a side). Remove the controller-drive tray handles from the E5560 controllerdrive tray, from the rear to the front. **3.5 Substeps for Removing the Handles**

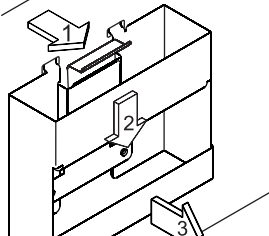

**NOTE** The drive drawers ship installed in the E5560 controller-drive tray, but the drives ship separately.

In the top drive drawer in the controller-drive tray, release the levers on each side of the drive drawer by pulling both levers outward from the center.

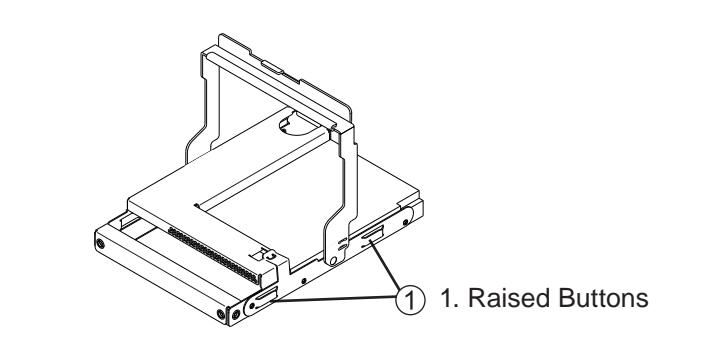

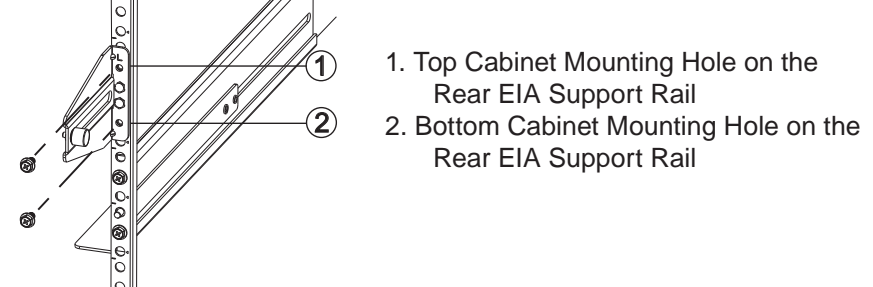

1. Front of the Mounting Rail 2. Rear of the Mounting Rail 4. Two M5 Screws for hte Front EIA 5. Two Clips for the Front EIA completely tighten the screws until you have installed the E5560 1. Cabinet Mounting Holes 2. Adjustment Screws 4. Two M5 Screws for the Front EIAInsert one M5 screw through the front of the cabinet, and screw it into

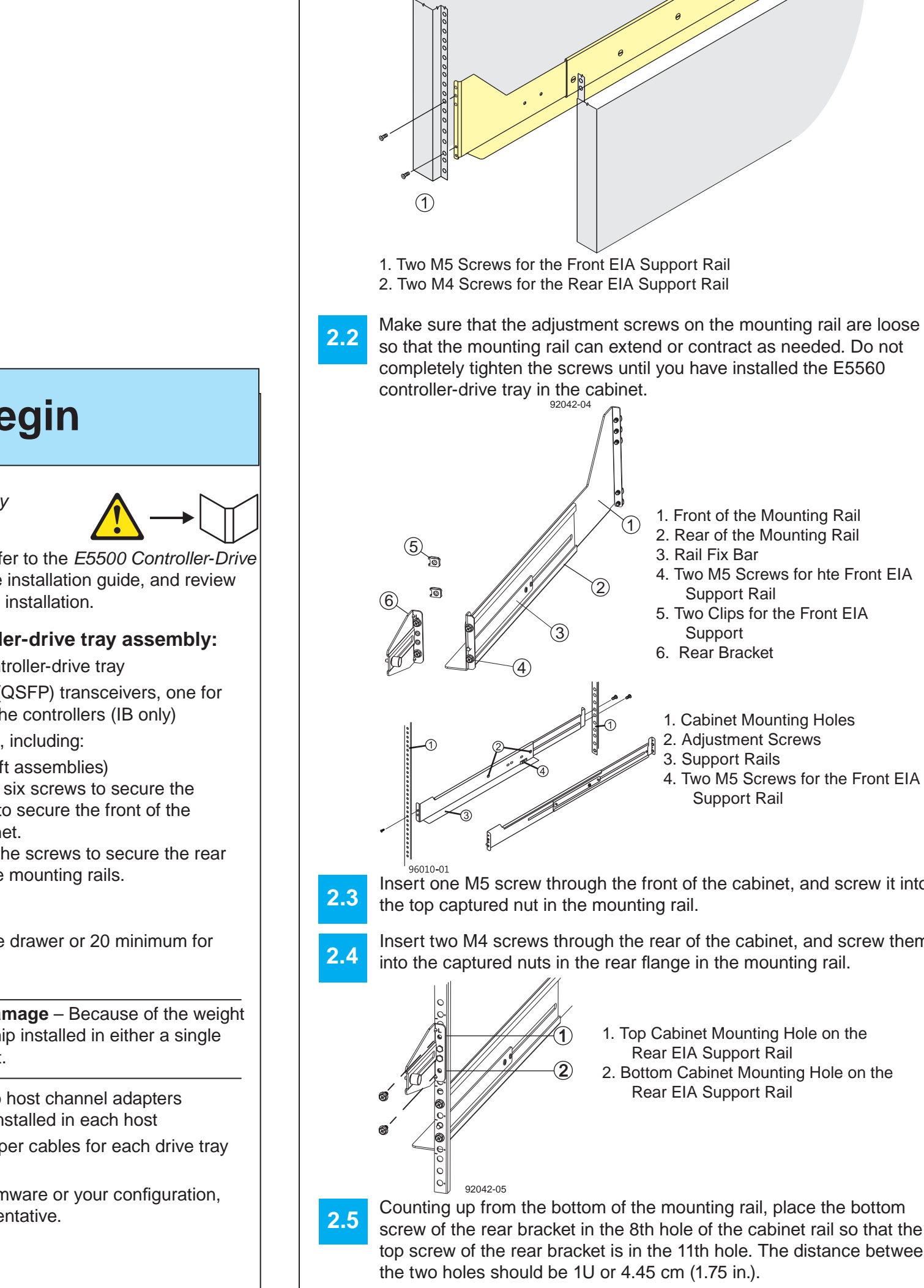

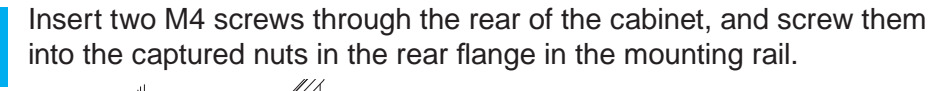

**2.6**

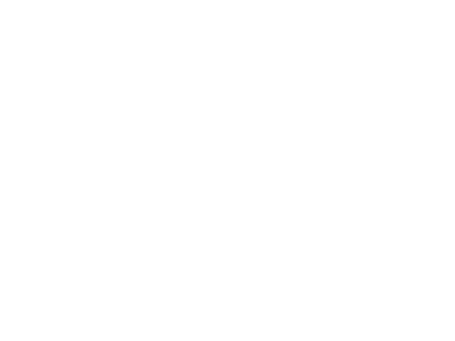

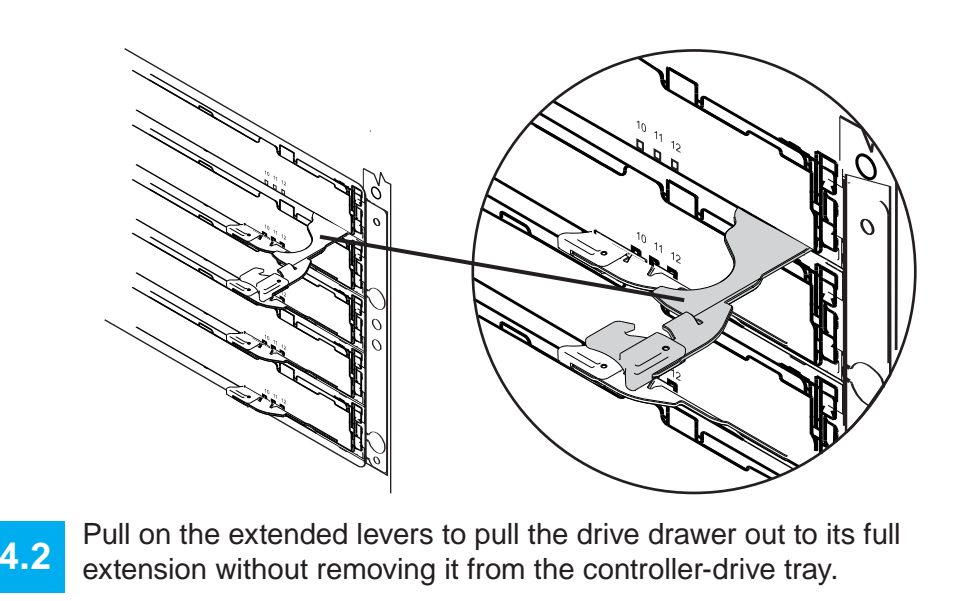

With the help of a mechanized lift or at least two other persons, place the rear of the E5560 controller-drive tray on the mounting rails.

After the E5560 controller-drive tray is correctly aligned, use your thumb to unlatch the four handles (two to a side), and remove the handles from the E5560 controller-drive tray, from the rear to the front (refer to the image at the top of the next column).

**3.7**

### 5 **Connect the cables**

#### **Install the software** 8

### **f** Configure the<br> **fix a** storage array **storage array**

11

In the AMW, select the **Setup** tab. If the storage array is in the Optimal state, perform these tasks:

Configure the storage array. **11**.

Create new storage partitions.

Select **Monitor** >> **Health >> Collect Support Data**. Then name and specify a location on your system where you want to store the support bundle.

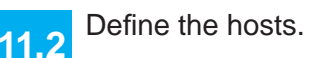

To set or change a password, in the AMW, select either the **I1.5** Set a Storage Array Password link under the Setup tab, or select **Storage Array >> Security >> Set Password**.

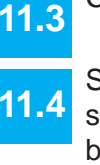

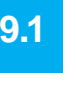

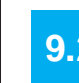

In the configuration dialog, click **OK** to start the automatic discovery.

**9.3**

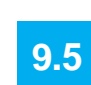

 $\mathbf{a}$ 

**December 2012**

Attach the appropriate cables and components for the relevant protocol (either SAS or Infiniband).

> Part Number: 007-5934-001Copyright © 2013 Silicon Graphics International, Inc. All rights reserved.

**10.5**Close the storage array profile.

#### **Host-to-Controller Cabling**

- • **Direct topology** – Connect the cable from the host port on the controller to either an HBA port or an Infiniband adapter on the host.
- • **Switch or fabric topology** – Connect the cable from the host port on the controller to a port on the switch, and make sure that the HBA and the controller are in the same zone on the switch.
- • **Mixed topology** – Use a combination of direct topology and fabric topology.
- Repeat step 5.1 through step 5.2 for each controller and host channel that you intend to use. **5.3**
- When you are finished, label each end of the cable with information about its connection.**5.4**

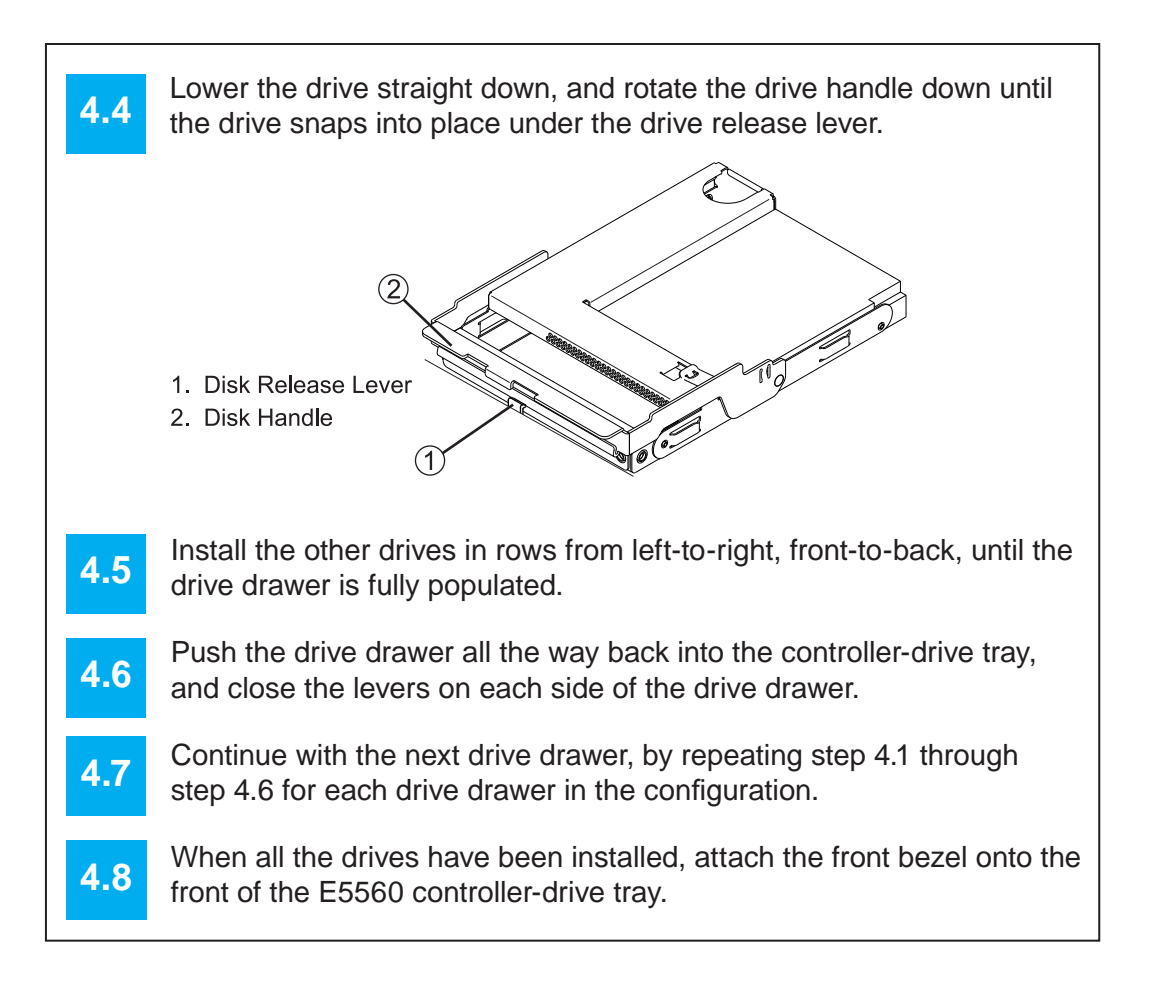

#### **10.110.210.310.4Perform a basic setup** In the AMW, select the **Setup** tab, and select the **Rename Storage Array** link to name the storage array. You can use up to 30 alphanumeric characters, hyphens (-), pound signs (#), and underscores (). Also on the **Setup** tab, click the Locate Storage Array link to find the storage array in the cabinet. A white LED blinks on the front of the selected storage array. Physically label the storage array with its name. Click the **Storage & Copy Services** tab to see the storage array's configuration. If the storage array is not in the Optimal state, click the **Needs Attention** link. Follow the steps in the Recovery Guru. Select the **Summary** tab, and select **Storage Array Pro fi le**.

For examples of a direct topology, a switch topology, or a mixed topology, refer to *E5500 Controller-Drive Tray Installation Guide*.

#### **Steps to connect Ethernet cables for out-of-band management only:**

- **5.5**Connect one end of the Ethernet cable to the Ethernet port 1 connector on controller A.
- **5.6**Connect the other end of the Ethernet cable to the appropriate Ethernet network connection or directly to your Ethernet ports on your management station.
- **5.7**Repeat step 5.5 and step 5.6 for controller B.

6 **Turn on the power**

7

## **Determine the management method**

**7.a1**

**7.b1**

**7.c1**

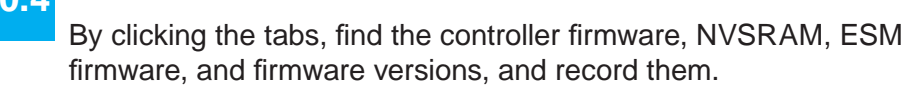

Before performing this step, make sure that you have correctly con fi gured the storage array IP addresses as described in the *Initial Confi guration and Software Installation Guide for SANtricity ES Storage Manager*.

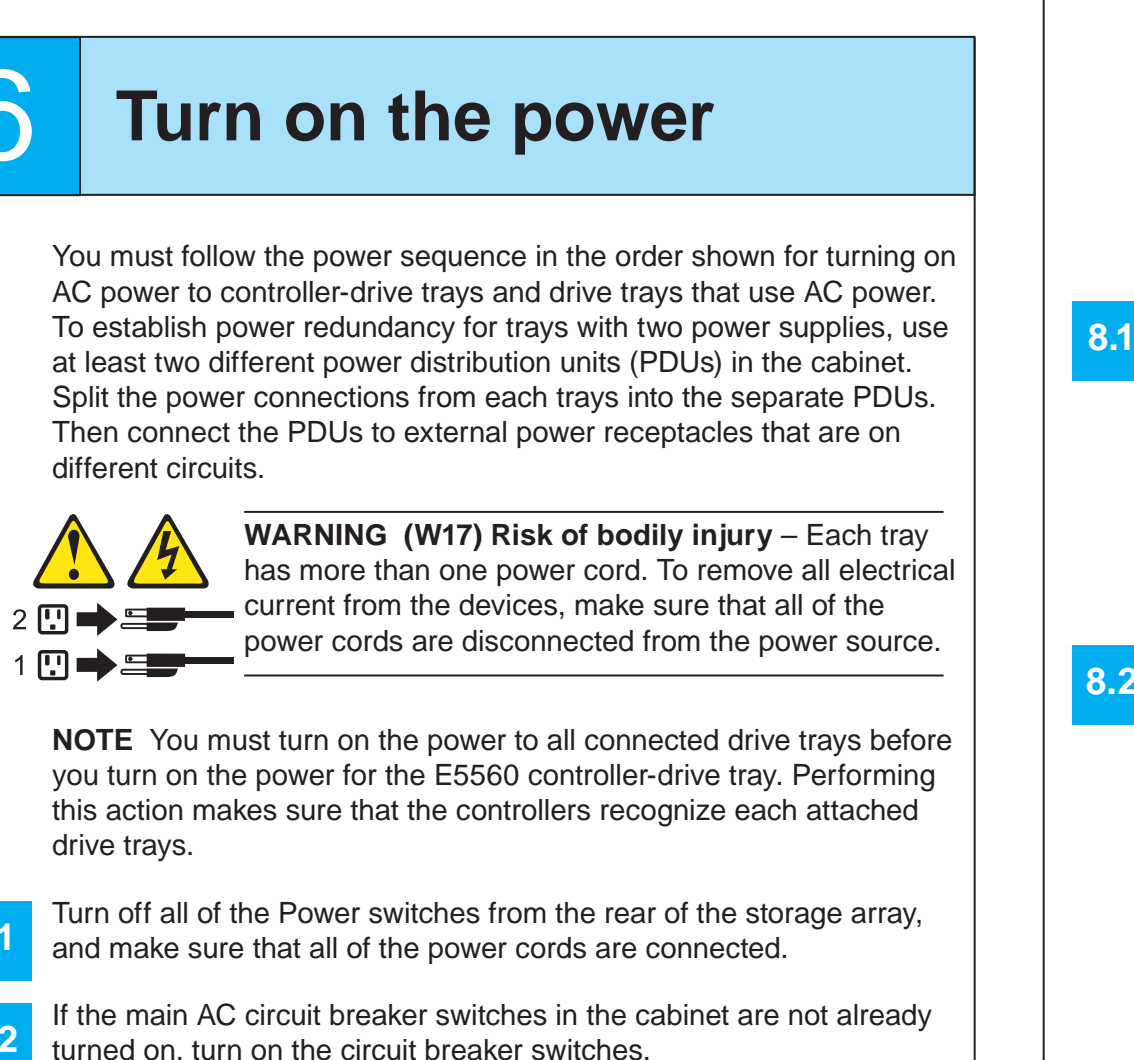

Start the SANtricity ES Storage Manager software from your management station either by typing SMclient and pressing **Enter** (UNIX OSs), or by navigating to the directory that contains the SMclient.exe fi le, typing SMclient and pressing **Enter** (Windows OSs). The client software starts and shows the Enterprise Management Window (EMW).

Select **Tools >> Automatic Discovery** from the EMW to discover the

**7.a2** Manually configure the network settings on the controllers, using the guidelines and procedures from the "Manually Configuring the Controllers" step in the *Initial Con fi guration and Software Installation Guide for SANtricity ES Storage Manager*.

storage array.

- Refer to your storage vendor to find the appropriate operating system (OS) version of the SANtricity ES Storage Manager for your management station and attached hosts.
- Review the appropriate operating system and device driver readme fi les included with SANtricity ES Storage Manager for additional information.
- • For detailed information, consult the *Initial Con fi guration and Software Installation for SANtricity ES Storage Manager.*

**7.b2** Assign static IP addresses to the controllers.

Launch the SMIA executable file. Follow the instructions in the wizard, and select one of these installation methods:

Click the **Devices** tab of the EMW to see the storage arrays.

Double-click the storage array that you want to manage. The associated Array Management Window (AMW) is launched.

**NOTE** To add storage from outside the local subnetwork, use the manual discovery method. From the EMW, click the **Add Storage Arrays** link, and follow the instructions.

Both management methods are speci fi c to the installation steps in Section 9. This section and those that follow concern configuration of the entire storage array.

Choose the host connection configuration. **5.2**

- **In-band management** Managing a storage array by using a storage management station to send commands through the host input/output (I/O) connection to the controller.
- **Out-of-band management** Managing a storage array by using a storage management station to send commands through the Ethernet connections on each controller.

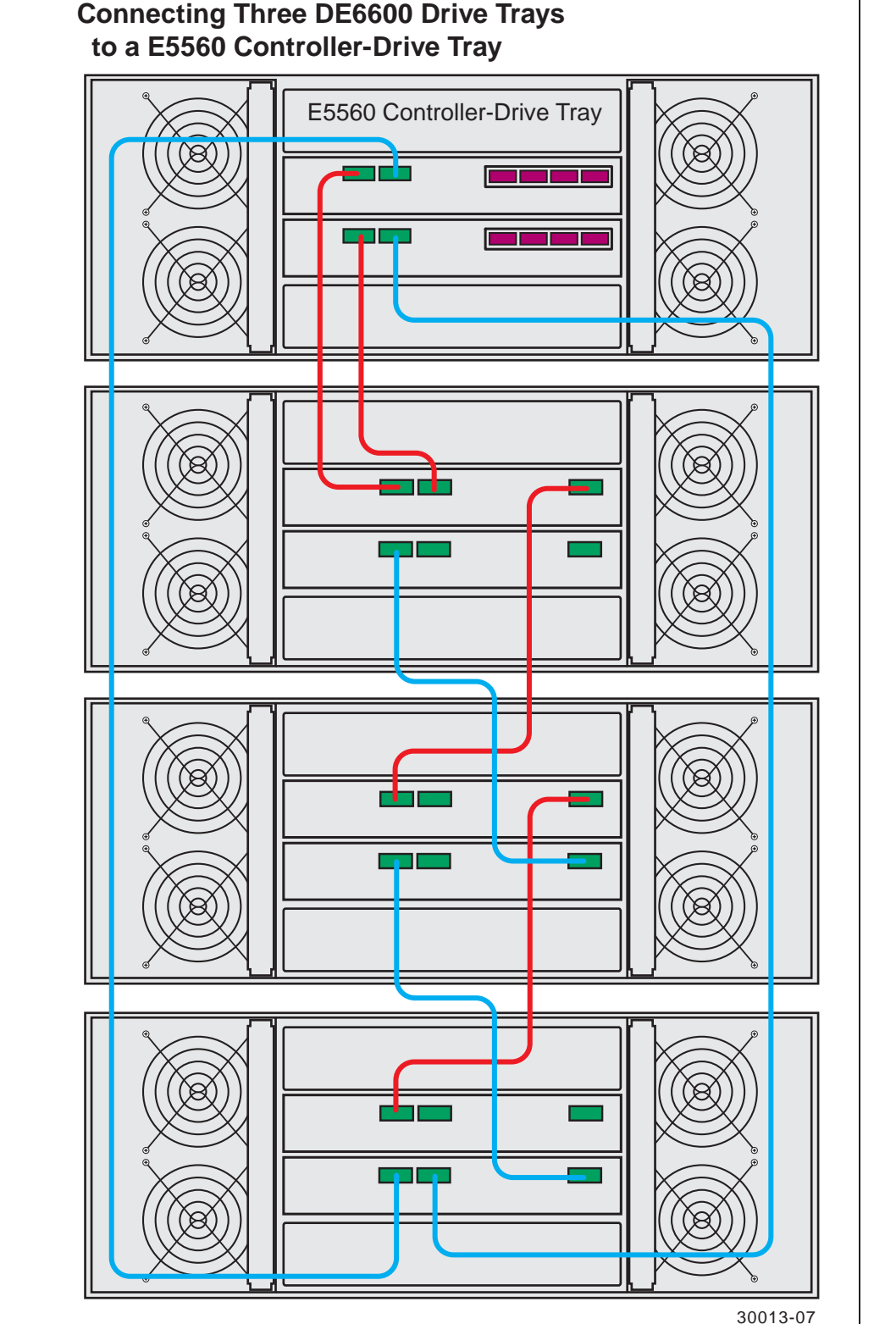

For more information about in-band and out-of-band management methods, refer to the "Deciding on the Management Method" step in the *Initial Con fi guration and Software Installation Guide for SANtricity ES Storage Manager Guide*.

For out-of-band management, use one of the following methods to con fi gure the controllers for network connectivity:

#### **Without a DHCP server**

Connect separate Ethernet cables to each controller.

#### **With a DHCP server**

Connect separate Ethernet cables to each controller.

**NOTE** This method applies only to IPv4 networks.

#### **Stateless Address Autocon fi guration**

Connect separate Ethernet cables to each controller.

**NOTE** This method applies only to IPv6 networks and does not require either a DHCP server or a router.

For guidelines about cabling a E5560 controller-drive tray to DE1600 drive trays and DE5600 drive trays, refer to the *E5500 Controller-Drive Tray and Related Drive Trays* hardware installation guide.

**6.2**

**6.1**

different circuits.

**6.3**Turn on the Power switch on each power-fan canister or power canister in all of the installed drive trays.

**6.4**Turn on both Power switches on each power canister in the E5560 controller-drive tray.

drive trays.

and make sure that all of the power cords are connected.

turned on, turn on the circuit breaker switches.

**NOTE** When turning off the power to the storage array, perform the procedure in the reverse order. Turn off the power first to the controller-drive tray, and then turn off the power to the drive trays.

Two types of computers are associated with the storage array.

- *Hosts* send I/O to the storage array.
- *Management stations* manage the storage array.

The type of operating system that the management station runs de fi nes which SANtricity ES Storage Manager installation package you should install.

- For the Management Station designated as a monitor (for monitoring and sending alert noti fi cations), select **Management Station (full installation)**, and, when prompted, click **Automatically Start Monitor**.
- For the Management Station that you will use to manage the storage array, select **Management Station**, and, when prompted, select **Do Not Automatically Start the Monitor.**
- For all I/O hosts attached to the storage array, select **Host**, and, when prompted, select **Do Not Automatically Start the Monitor.** For Microsoft Windows and Linux operating systems, the *Initial Con fi guration and Software Installation for SANtricity ES Storage Manager* instructs you on installing failover software.

Check the BIOS and device driver versions for your current SAS HBA or Infiniband HCA. If necessary, update them before proceeding. For both HBAs and HCAs, obtain the BIOS and device drivers directly from the vendor. For Microsoft Windows installations, install the MPIO multi-path driver on the host.

# **9** Discover the storage array

**Cabling Connections on a Single E5560 Controller with a SAS Host Interface Card**

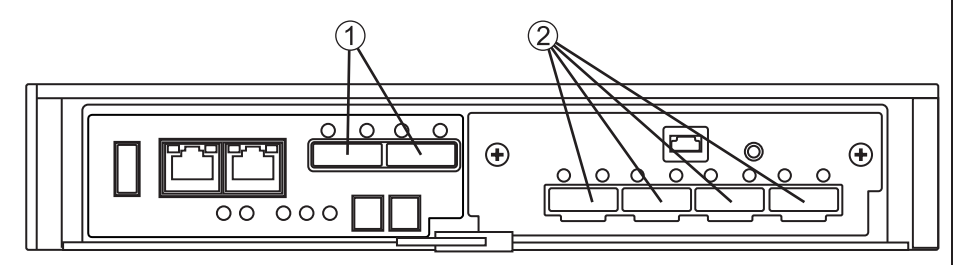

**WARNING (W03) Risk of exposure to laser radiation** – Do not disassemble or remove any part of a Small Form-factor Pluggable (SFP) transceiver because you might be exposed to laser radiation.

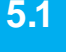

1 SFF-8088 SAS Channels 1 and 2 (Drive Expansion) 2 Mini-SAS Host Interface Card Ports 1 - 4

**NOTE** This image shows both the drive channels and the host ports for an E5560 controller-drive tray with a SAS host interface card (HIC). If your system contains an IB HIC, there are only two ports on the right side.